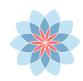

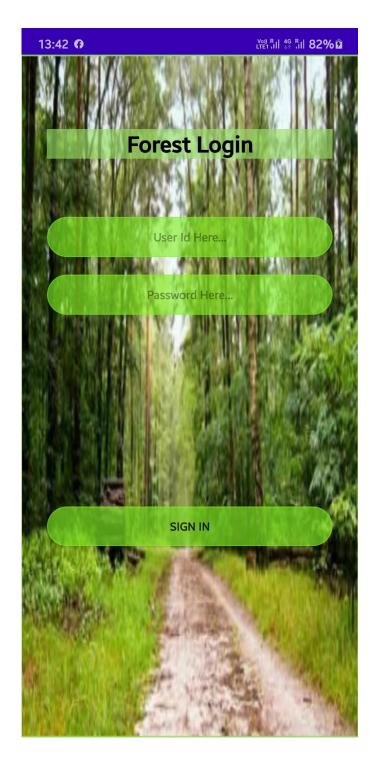

# Android Mobile Application User Manual

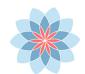

# Content

|   | Chapter                      | Page No. |
|---|------------------------------|----------|
| 1 | Introduction                 | 3        |
| 2 | Prerequisite                 | 3        |
| 3 | Starting Application         | 5        |
| 4 | Logging into the Application | 6        |
| 5 | Tracking Module              | 8        |
| 6 | Asset Mapping Module         | 10       |
|   |                              |          |

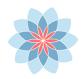

## 1. Introduction:

This mobile application is used for capturing of the data in real-time using smartphones equipped with GPS and for quick accessing & analysis of data and also for generating graphs essential for day-to-day administration, planning, management and monitoring of the forests.

Current login credentials of the application is egmobile (user ID) & eg#mobile123! (password) which will be further improvised as per the requirements.

This application will allow users to collect information pertaining to various incidents and records. Any Android phone version 21 or higher will be able to install the applications and run the application from their phone. The mobile phone has existing hardware/software constraints. The internal memory of the mobile phone needs to be sufficiently large to hold the offline collected data as the photographs collected during the survey and incident reporting amounts to accumulation of the data.

# 2. Prerequisites

- 1. For the first time login user should have internet connection.
- 2. The GPS Location should be "ON" before starting the application.
  - a. How to switch ON Location in mobile

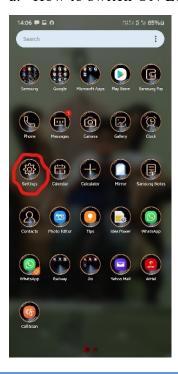

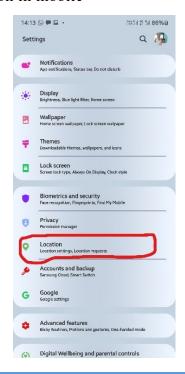

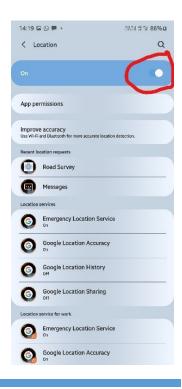

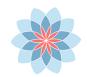

- i. Click on Home icon in mobile, then click on Settings icon
- ii. Click on Location in settings
- iii. In Location select the location as 'ON'

# Depending upon the make of the mobile, these options changes.

## \*\*\*Please Note\*\*\*

- 1. The application does not support special symbols like \$,%,& and #. Please refrain from using the same.
- 2. Data submission to the server is not possible when user not connected to internet.
- 3. Do not use RAM cleaning software (apps) like Clean Master, 360 security etc. before submitting the data to server, otherwise it may delete images taken using the mobile application.
- 4. Monitoring of the plantation in Asset Module along with the nursery module will be further improved after receiving the Plantation/Nursery APIs for writing to server along with the schematic finalization of their data collection modules.

# 3. Starting Application

To start the Forest Survey mobile application follows the steps given below:

1. Click on Forest Survey icon on mobile menu.

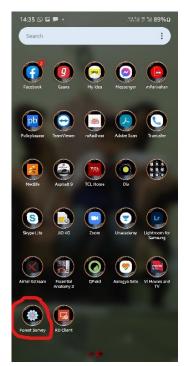

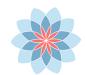

2. On clicking the Forest Survey icon, the application starts and display Login page.

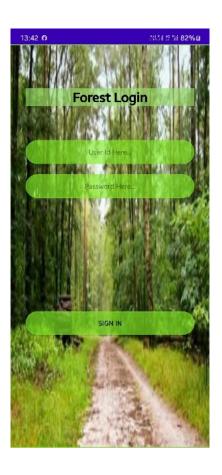

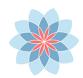

# 4. Logging into the Application

To Log in to the Forest Survey application and use the features provided in it, follow the steps given below:

- 1. Start the Forest Survey application. On starting the application, the Login page displayed.
- 2. Before login into the application switch ON the location in mobile.
- 3. Enter valid username and Password and click the Login button.
- 4. On clicking the Login button, the application validates the information.
- 5. If the information is valid, the login is successful and Forest Dashboard displayed.

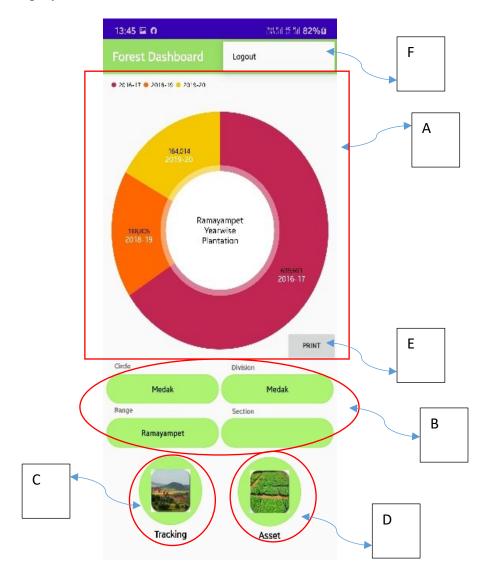

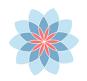

# 6. Dashboard consists of following interfaces:

# A. Chart Display Interface

i. Displays the Pie Chart for Year-wise Plantation details of the selected range from the Range Dropdown

# B. Dropdown selection interface (Four Nos.)

- i. Desired circle location selected from the circle Dropdown, updates relative Division, & Range details within that circle.
- ii. Further selecting Division updates the range details within that division

# C. Tracking Button icon

If user wants to track the details pertaining to any activity in the field, he can click the Tracking icon button to move to tracking module.

#### D. Asset Button icon

If user wants to do Asset (Plantation/Nursery) mapping of the forest, he can click the asset icon button to move to Asset Mapping module (Under Progress Waiting for Asset API along with Asset mapping schema)

#### E. Chart Print Button

If user wants to take the snapshot of the pie-Chart of specific Range he can click on this button and the snapshot of the displayed pie-Chart will be saved.

# F. Logout menu

To Logout from the application user can click on the logout menu.

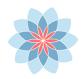

# **5. Tracking Module**

A moving vehicle or person (walk) that uses the global positioning system to determine & track his precise location normally carries tracking. This module used for tracking geographic details of encroachment, fire, forest work, offence made by smugglers. Based on the selection of observation field the tracking is done.

When user clicks the tracking icon button, tracking module displayed. It consists of following interfaces:

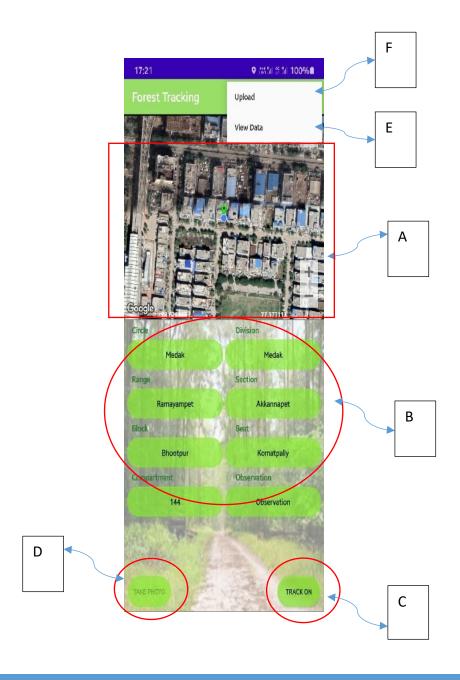

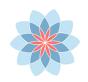

# A. Google Map Display Interface

i. Displays the Google Map along with the current location displayed as green marker.

# B. Dropdown selection interface (Eight Nos.)

- i. Desired circle location selected from the circle Dropdown, updates relative Division, Range, Section, Block, Beat, & Compartment details within that circle.
- ii. Further selecting Division updates the Range, Section, Block, Beat, & Compartment details within that division likewise Range updates Section, Block updates Beat & Beat updates compartment.
- iii. Observation dropdown selection brings the field activity to be monitored during tracking.

#### C. Track On Button

- To start tracking the path user has to click the button that starts the tracking and Take Photo Button is activated, and trackon Button changes to TrackOFF Button.
- ii. To stop tracking click the TrackOFF Button which will save the path along with the first three photographs path in local database.

### D. Take Photo Button

- i. To capture the photographs during tracking this button is clicked which activates the camera to capture the photographs.
- ii. Photographs are stored in the internal application folder along with the paths stored in the database.
- iii. Photographs have to be uploaded manually from the mobile to the desired destination while data stored will be saved on the server database.
- iv. Only first 3 photographs path will be added to the database.

#### E. View Data

i. To visualize the captured data (excluding Photographs) user can click this menu.

# F. Upload Data

ii. To upload the captured data (excluding Photographs) to the server user can click this menu.

To go back to the forest dashboard user has to click the back button on the mobile.

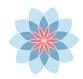

# 6. Asset Mapping Module

Facilitates user to maintain information of following assets of the government.

- A) Plantation
  - 1. Select the Name of the Asset as Plantation

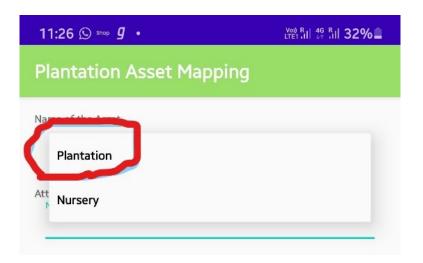

2. It contains following fields to enter the plantation details:

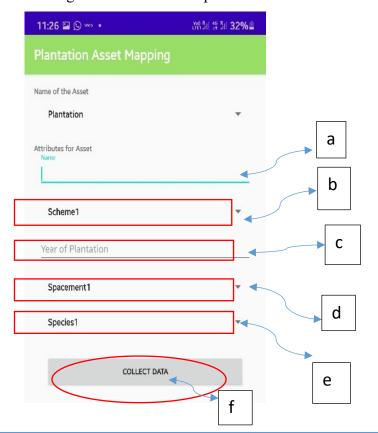

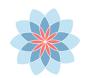

- a) Name of the place for plantation (Input Type)
- b) Scheme type selection (From Dropdown)
- c) Year of Plantation (Input Type)
- d) Spacement within Plantation selection (From Dropdown)
- e) Species Type selection(from Dropdown)
- f) Collect data (Button) for storing data to local mobile
- 3. After collecting the plantation data user can click the back button to go back to the dashboard interface.

# B) Nursery

1. Select the Name of the Asset as Plantation

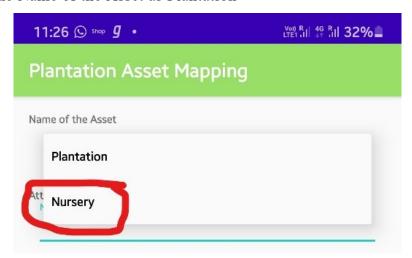

- 2. It contains following fields to enter the Nursery details:
  - a) Name of the place for nursery (Input Type)
  - b) Nursery type selection (From Dropdown)
  - c) Year of Establishment (Input Type)
  - d) Nursery Land Ownership (From Dropdown)
  - e) Area of Nursery (Input Type)
  - f) Name of the Van Sevak (Input Type)
  - g) Van Sevak Mobile No. (Input Type)
  - h) Source of Water for Nursery (Input Type)
  - i) Other facilities (Input Type)

- j) Remarks (Input Type)
- k) Collect data (Button) for storing nursery data locally

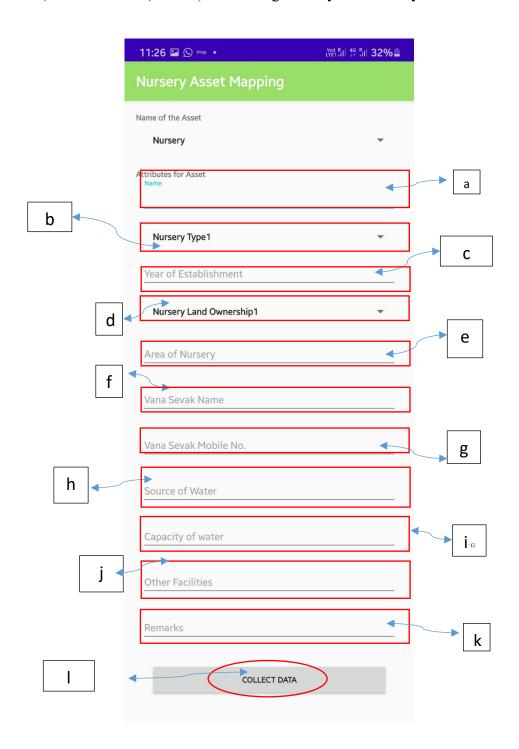

3. After collecting the nursery data user can click the back button to go back to the dashboard interface.

Asset Mapping module currently is in developmental phase. As the database schema for Plantation and Nursery (Asset) mapping along with their APIs is provided this module can be finalized.

Further more modules can be incorporated and linked with other APIs if required. As this application has scope of further enhancements it can be updated as per the requirements and the input resources provided.